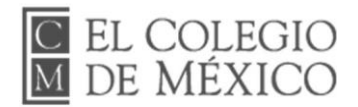

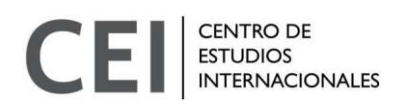

## **Convocatoria pública al concurso internacional de ingreso a las licenciaturas en política y administración pública y en relaciones internacionales 2024-2028**

## **Manual de llenado de solicitud en línea**

**NOTA: El sistema de Admisi**ó**n est**á **dise**ñ**ado para todos los programas de El Colegio de M**é**xico. Por lo tanto, es necesario revisar detalladamente el presente manual para identificar los campos que aplican al concurso.** 

**Antes de ingresar al sistema, favor de leer de manera cuidadosa la convocatoria a la que est**á **aplicando donde se detalla las caracter**í**sticas de la documentaci**ó**n y los requisitos del concurso de admisi**ó**n.** 

1. Ingrese a <http://admision.colmex.mx/>

2. Seleccione el programa correspondiente, "Licenciatura en Relaciones Internacionales" o "Licenciatura en Política y Administración Pública" (desplace el cursor hacia abajo en la página principal para llegar a la lista de programas con convocatoria abierta). Sólo puede podrá participar al Concurso de ingreso en uno de los programas.

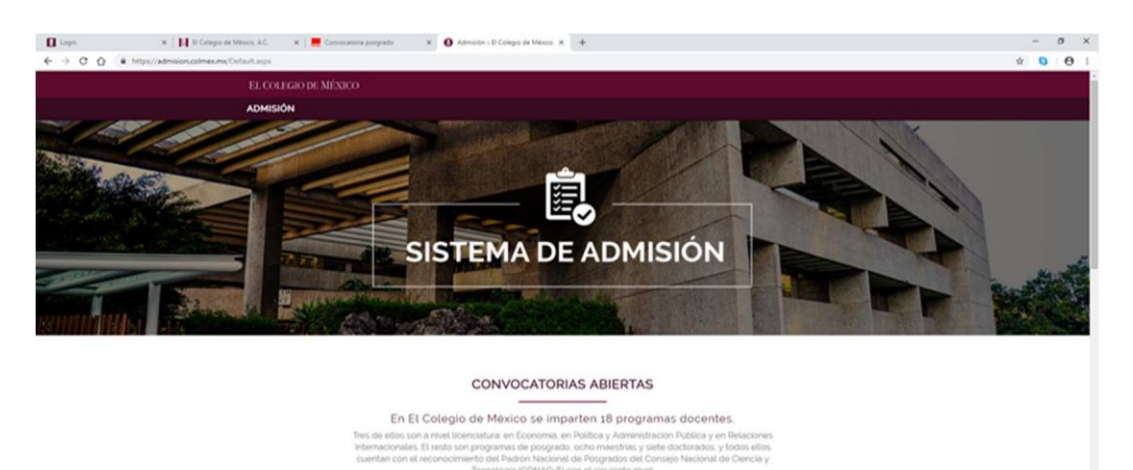

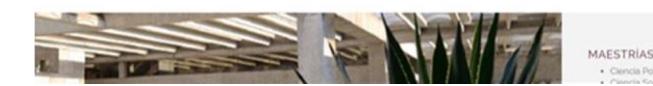

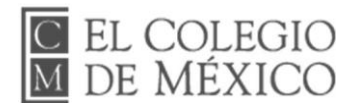

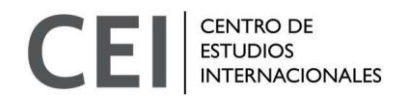

3. Si es la primera vez que ingresa al sistema, dé clic en "Registrarse".

4. Si es un usuario registrado y quiere iniciar o continuar el llenado de su solicitud, proporcione sus datos y dé clic en "Ingresar".

5. Al llenar su solicitud, en la sección que indica donde se realizará el examen, señalar "en línea".

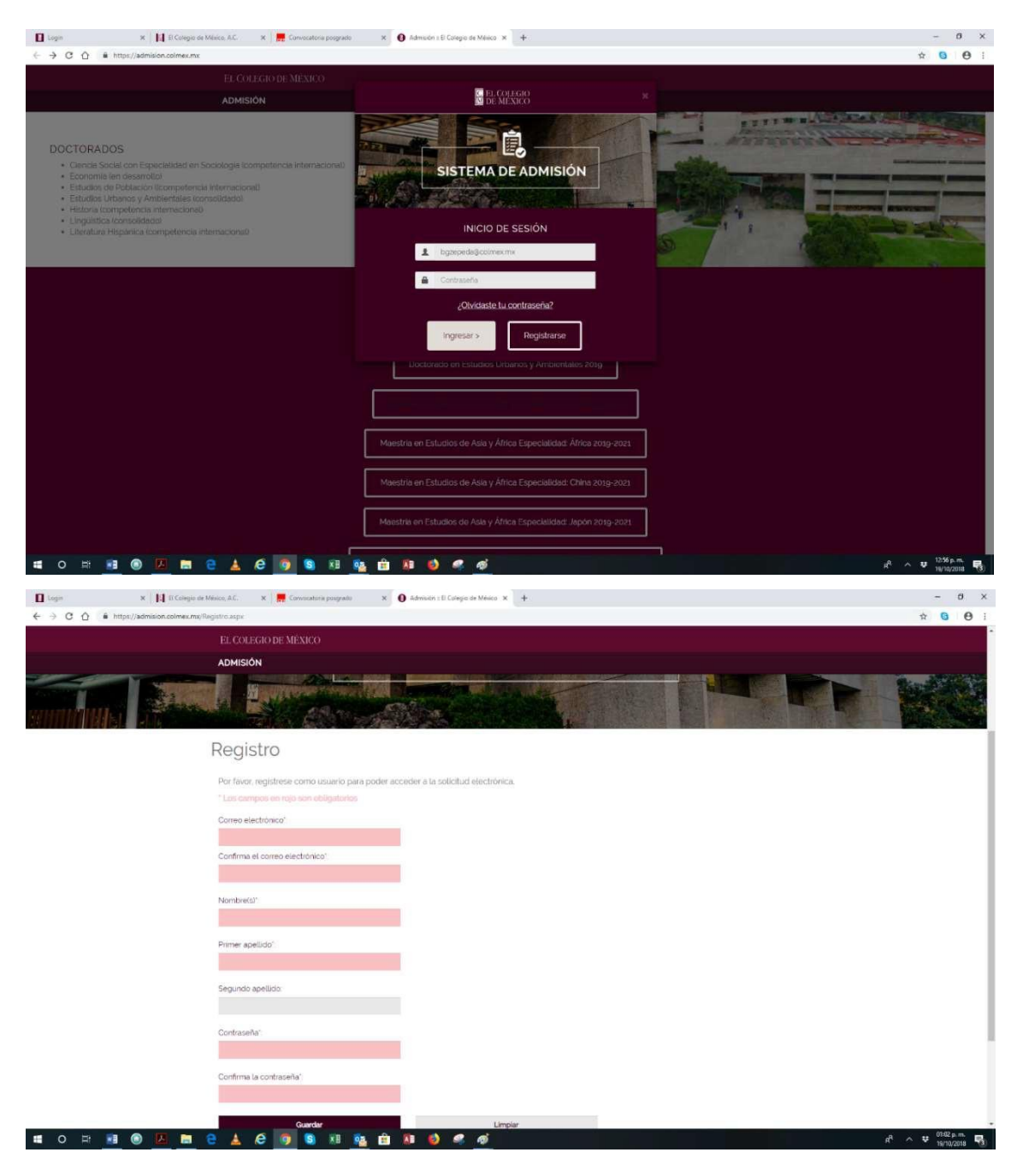

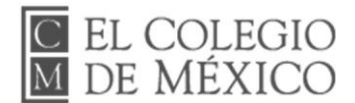

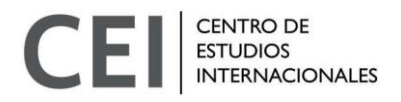

6. Proporcione los datos solicitados.

7. Dé clic en "Guardar". Se enviará un correo a la dirección de correo electrónico que proporcionó para confirmar el registro.

## Nota: en ocasiones el correo de validación tarda en llegar. Además, se sugiere que revise su carpeta de "Spam".

Cuando haya validado su correo, repita el paso 2 e ingrese al sistema con su correo electrónico y contraseña.

8. Una vez que entre a la pantalla de solicitud de admisión, visualizará una columna a su izquierda con varias pestañas.

Nota: las siguientes pestañas son opcionales y no es un requisito llenarlas:

- Publicaciones
- Experiencia profesional

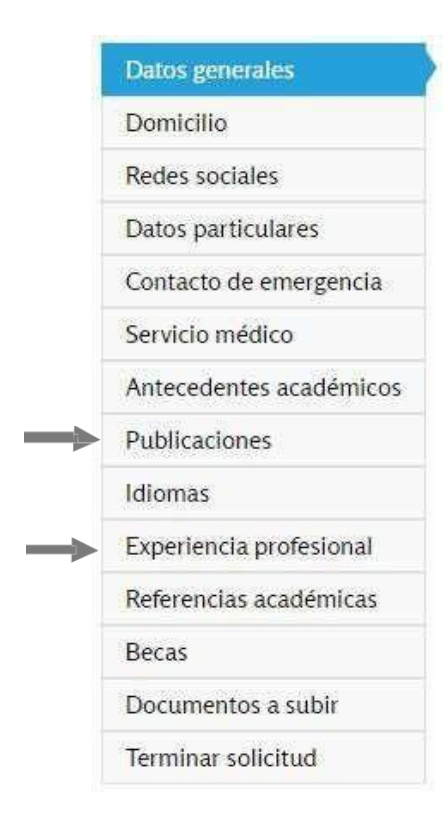

9. En la pestaña de "Datos Generales" proporcione la información que se solicita (los de color rojo son obligatorios). Los campos "INE" y "Pasaporte número" son opcionales. En el campo "Documento nacional de identidad" proporcione el tipo de identificación oficial con la que participará (INE, Pasaporte, etc.).

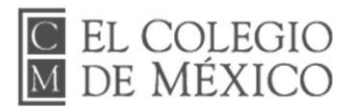

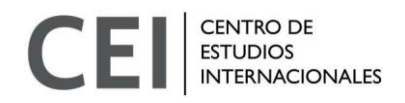

10. Al finalizar dé clic en "Actualizar" (podrá modificar sus datos cuantas veces lo necesite hasta antes de terminar la solicitud).

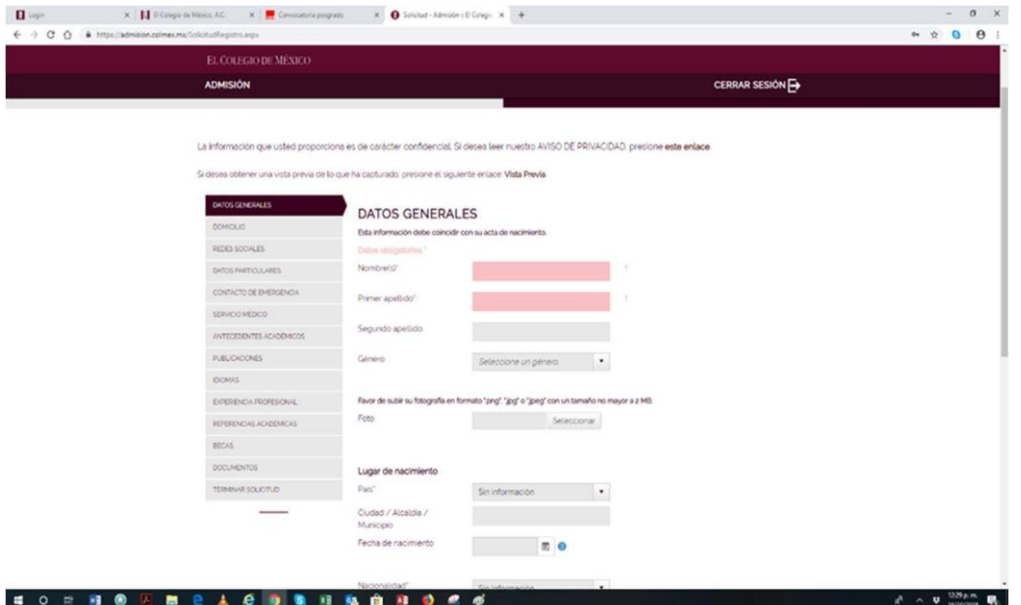

11. Seleccione la pestaña "Domicilio", proporcione sus datos y dé clic en "Actualizar".

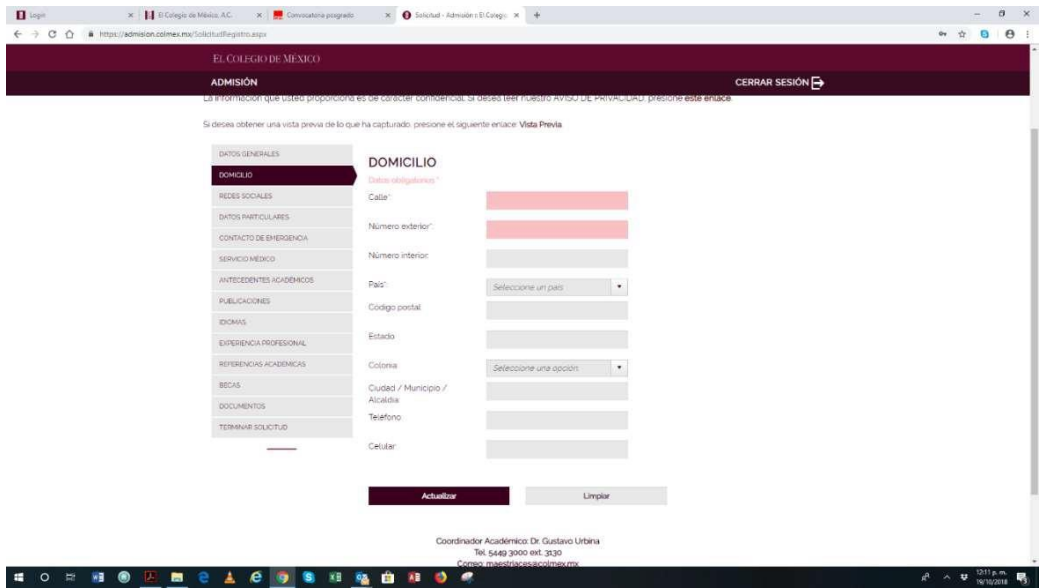

12. Seleccione la pestaña "Datos particulares", proporcione la información requerida y dé clic en "Actualizar" y "Guardar" según corresponda.

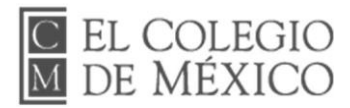

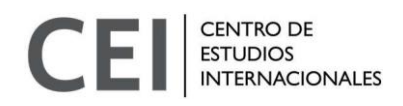

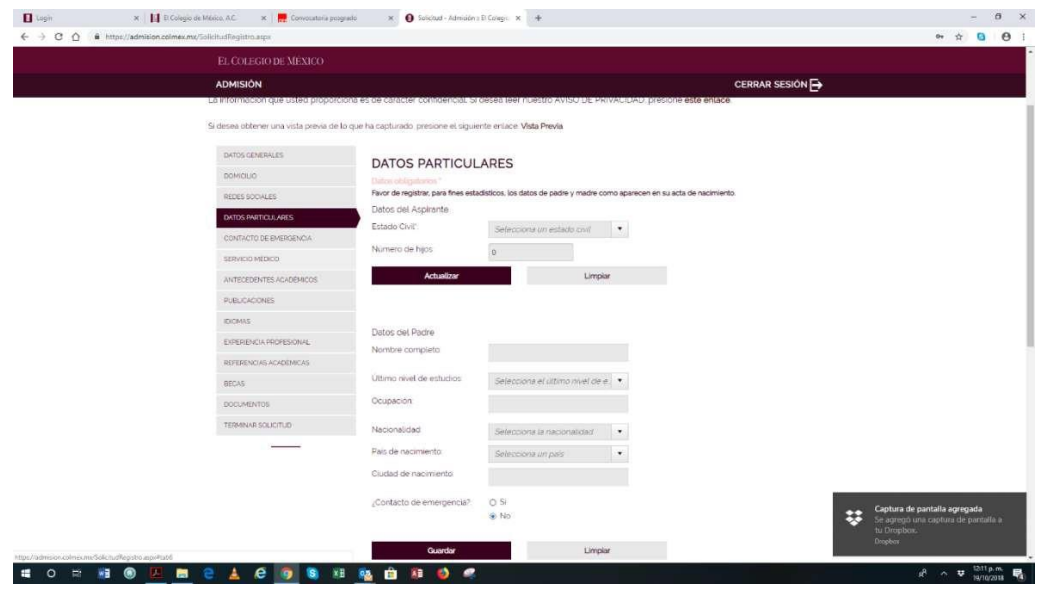

13. Seleccione la pestaña "Contacto de emergencia". Si en la pestaña anterior, "Datos particulares", usted seleccionó como contacto de emergencia a su madre o padre, entonces el contacto aparecerá en los últimos recuadros. Si desea agregar o editar los contactos de emergencia, en esta pestaña lo puede hacer.

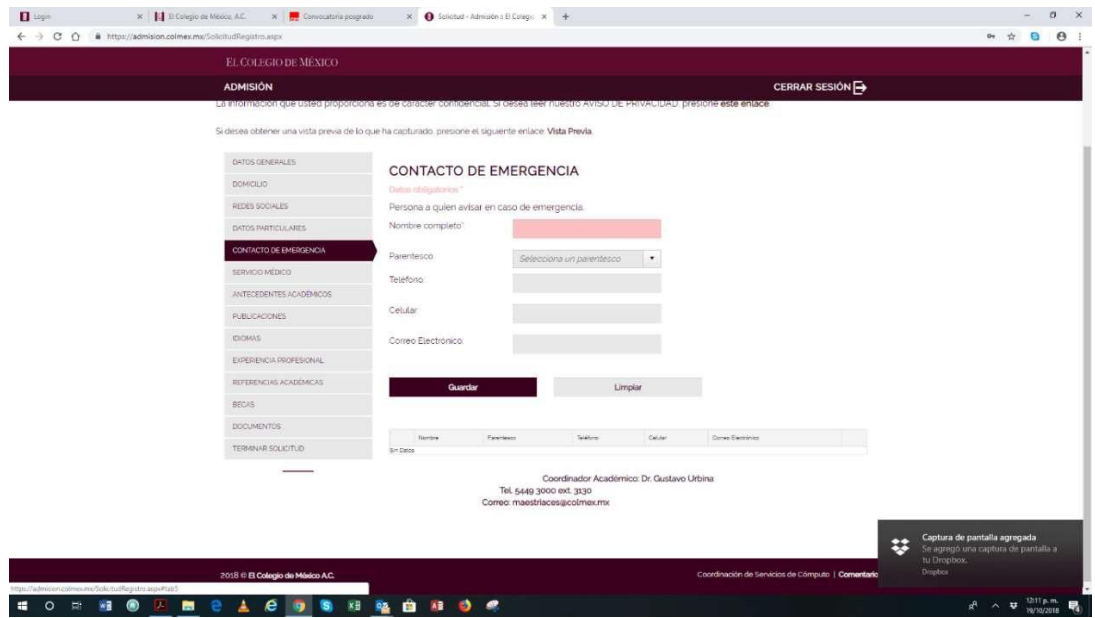

14. Seleccione la pestaña "Servicio médico" y proporcione los datos de su seguro médico si aplica a su caso. Dé clic en guardar. En el último recuadro podrá editar o eliminar la información.

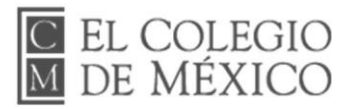

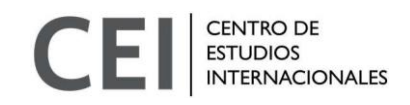

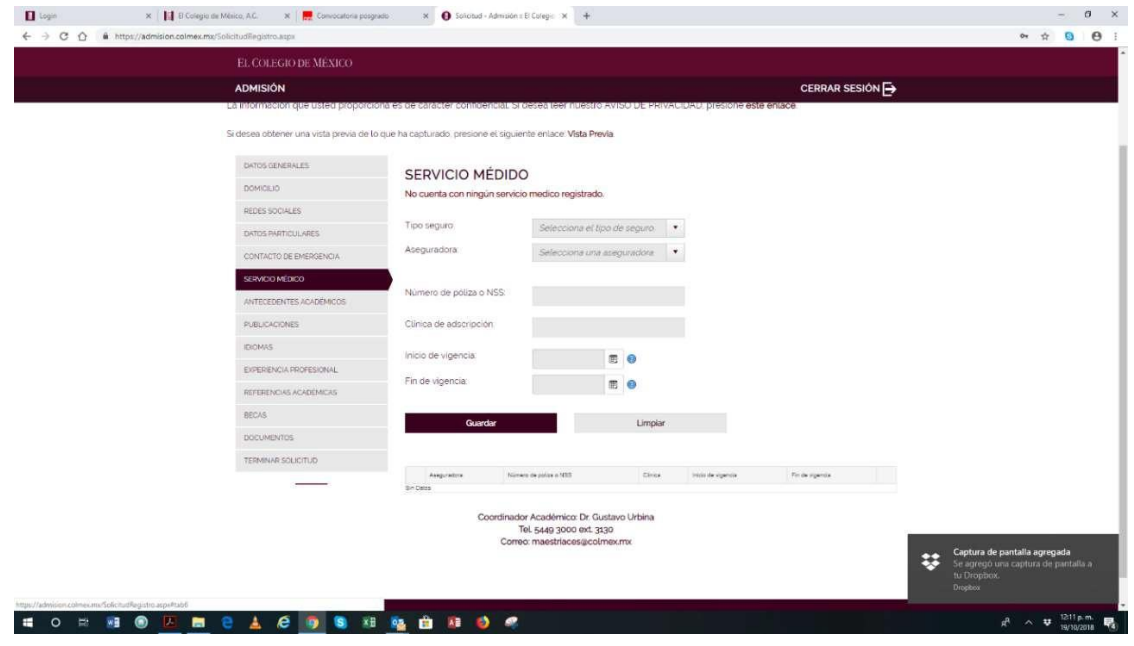

15. Seleccione la pestaña "Antecedentes académicos", proporcione la información requerida ydé clic en "Guardar" (omitir campos "Título de la tesis" y "Resumen de la tesis").

Al igual que en las pestañas anteriores, en el último recuadro podrá editar su información.

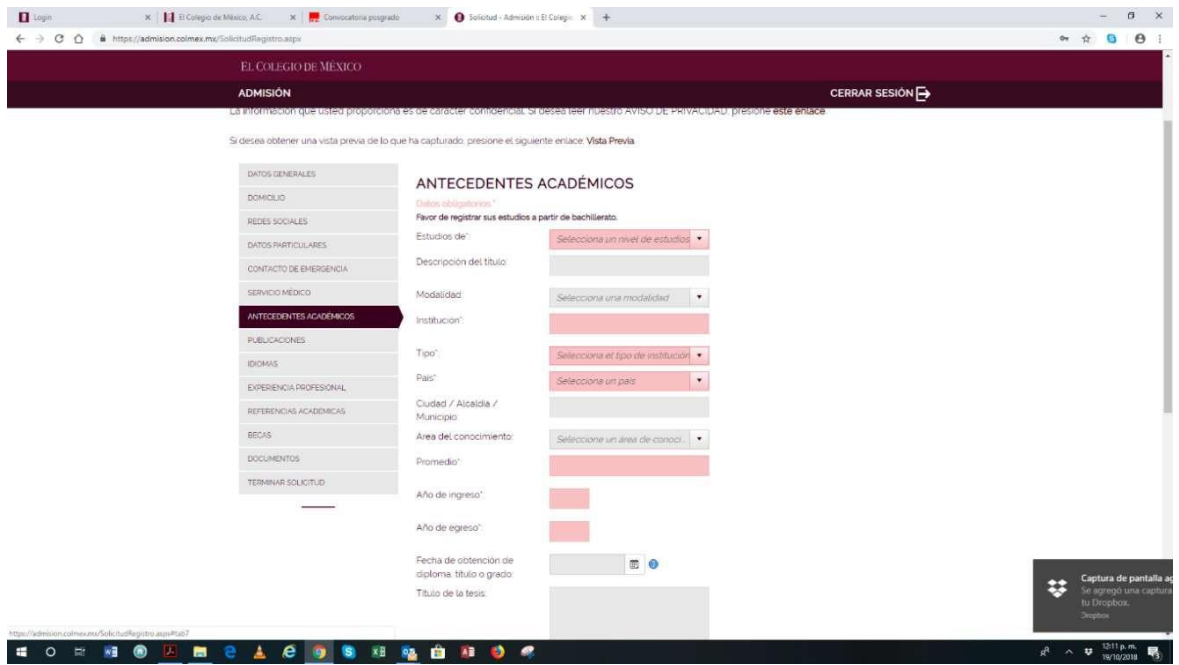

16. Seleccione la pestaña "Idiomas", proporcione la información requerida y dé clic en"Guardar". Al igual que en las pestañas anteriores, en el último recuadro podrá editar su información.

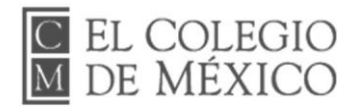

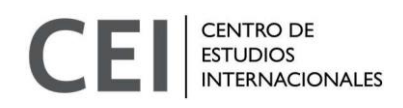

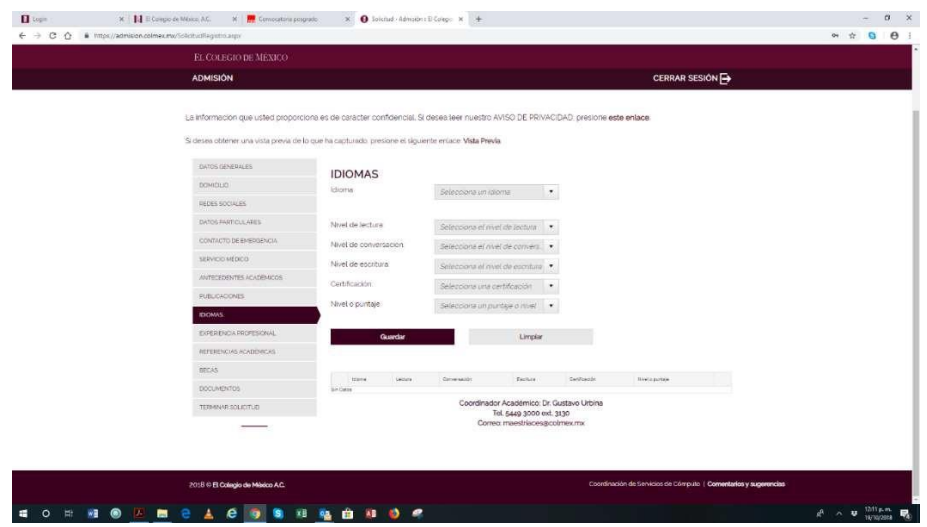

17. "Referencias académicas". Las dos recomendaciones académicas deberán ser elaboradas por profesores que puedan opinar sobre la idoneidad del aspirante para participar en el concurso de admisión; se recomienda que hayan sido docentes del/la aspirante. Estas deberán integrarse a la solicitud electrónica antes del 4 de febrero a las 23:59 horas. El sistema enviará automáticamente una solicitud a las referencias una vez que se haya terminado la solicitud (ver paso 20), por lo que se recomienda terminar la carga de documentos oportunamente para que las referencias tengan tiempo de enviar su solicitud dentro del plazo. El aspirante será responsable de verificar con sus referencias académicas que el procedimiento se complete a tiempo. Se recomienda hacer el seguimiento correspondiente.

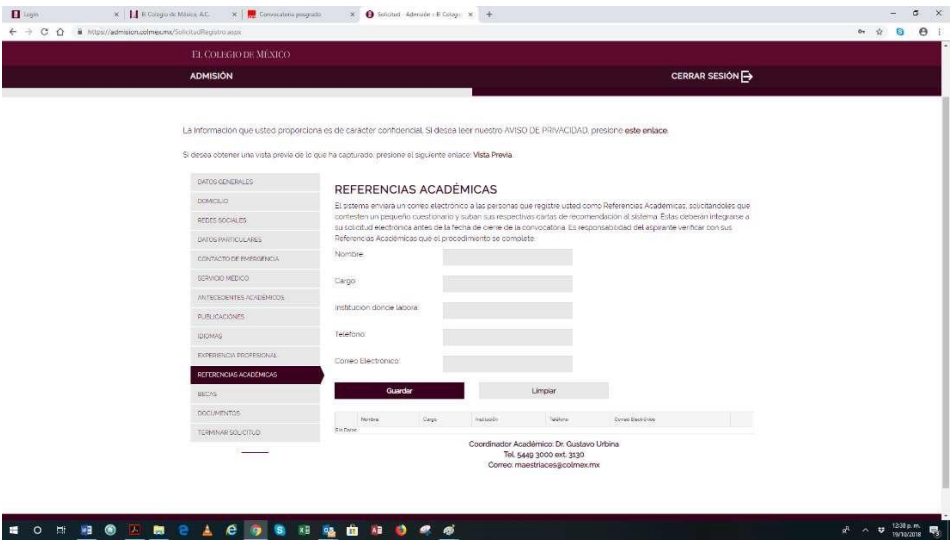

18. Seleccione la pestaña "Becas", proporcione la información requerida y dé clic en "Guardar". Al igual que en las pestañas anteriores, en el último recuadro podrá editar su información.

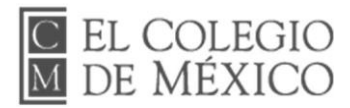

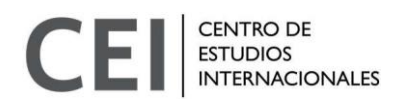

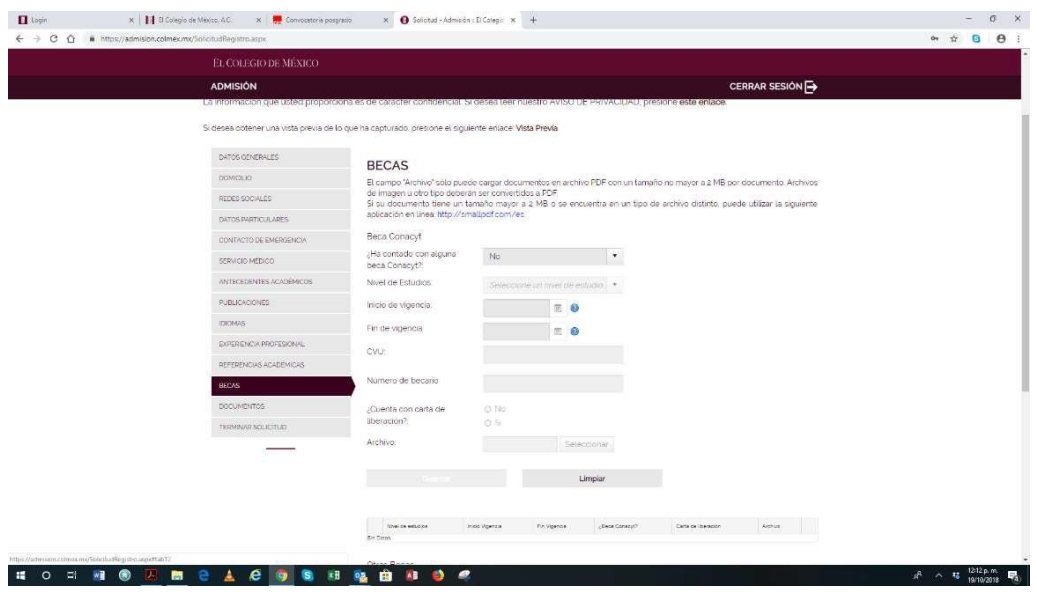

19. Seleccione la pestaña "Documentos a subir" y suba al sistema los siguientes documentos escaneados:

- 1. Acta de nacimiento
- 2. Omitir campo "Título o diploma"
- 3. Identificación oficial con fotografía (INE, pasaporte o credencial escolar vigente)
- 4. Certificado de bachillerato con tira completa de materias y con promedio general mínimo de 8.0. En caso de no haber concluído los estudios de bachillerato incluir la constancia con tira completa de materias o historial académico que certifique que está por finalizar el bachillerato y que mantiene promedio general mínimo de 8.0 hasta el momento. Además, será necesario incluir una Carta compromiso llenada y firmada en la que se compromete a finalizar el bachillerato a más tardar en julio de 2024 con promedio general mínimo de 8.0
- 5. Carta de motivos con un breve resumen de las razones por las que desea emprender estudios en la carrera de su elección en El Colegio de México (máximo una cuartilla)
- 6. Fotografía de cara, de frente y a color: usar una fotografía nítida en formatos .jpg o .jpeg con tamaño no mayor a 2MB
- 7. Omitir campos "CV" y "Proyecto de investigación".

## Después de subir sus documentos dé clic en "Guardar".

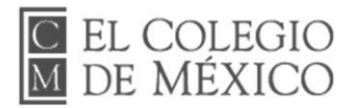

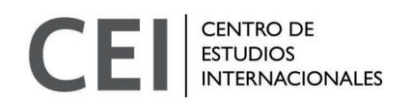

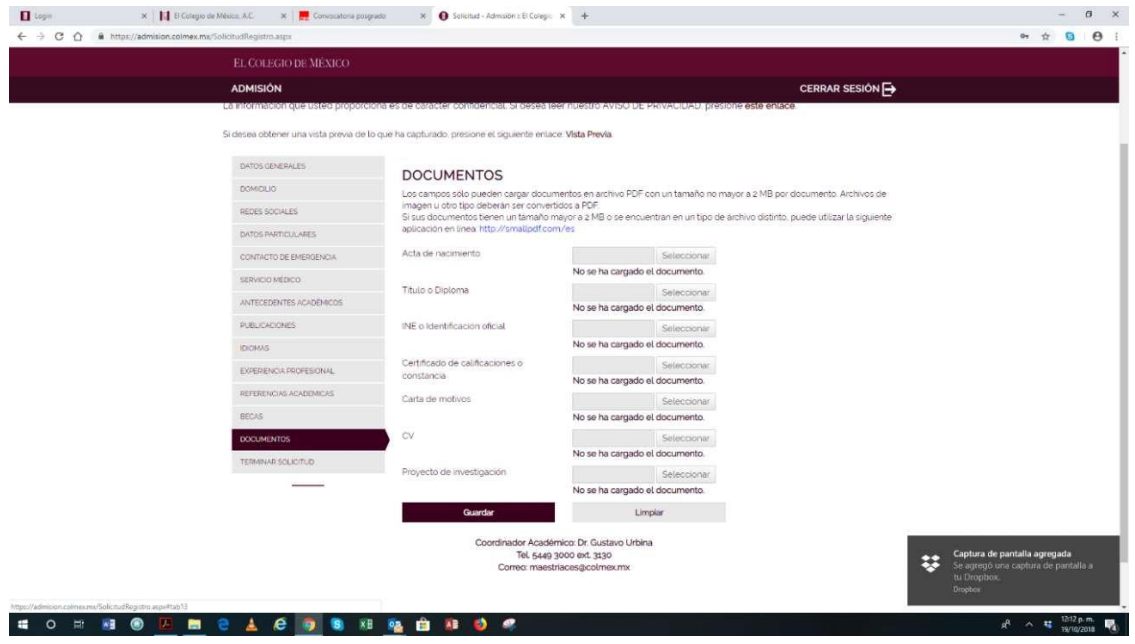

20. Seleccione la pestaña "Terminar solicitud". Si desea revisar su información dé clic en "Vista Previa". Hasta este punto toda la información que usted proporcionó puede ser modificada, de manera que usted puede salir de la solicitud electrónica e ingresar posteriormente con su usuario y contraseña. Sin embargo, cuando haga el envío de su información al presionar el botón "Terminar S olicitud" de la pestaña del mismo nombre, ya no podrá modificar los datos proporcionados. Recordatorio: al presionar el botón el sistema enviará un correo electrónico a las dos personas que fueron registradas como R eferencias académicas (ver paso 17), solicitándoles que contesten un cuestionario breve y que suban sus respectivas cartas de recomendación al sistema.

Es responsabilidad de los(las) aspirantes verificar con sus referencias académicas que el procedimiento se complete. Se recomienda hacer el seguimiento correspondiente.

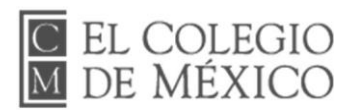

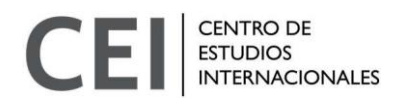

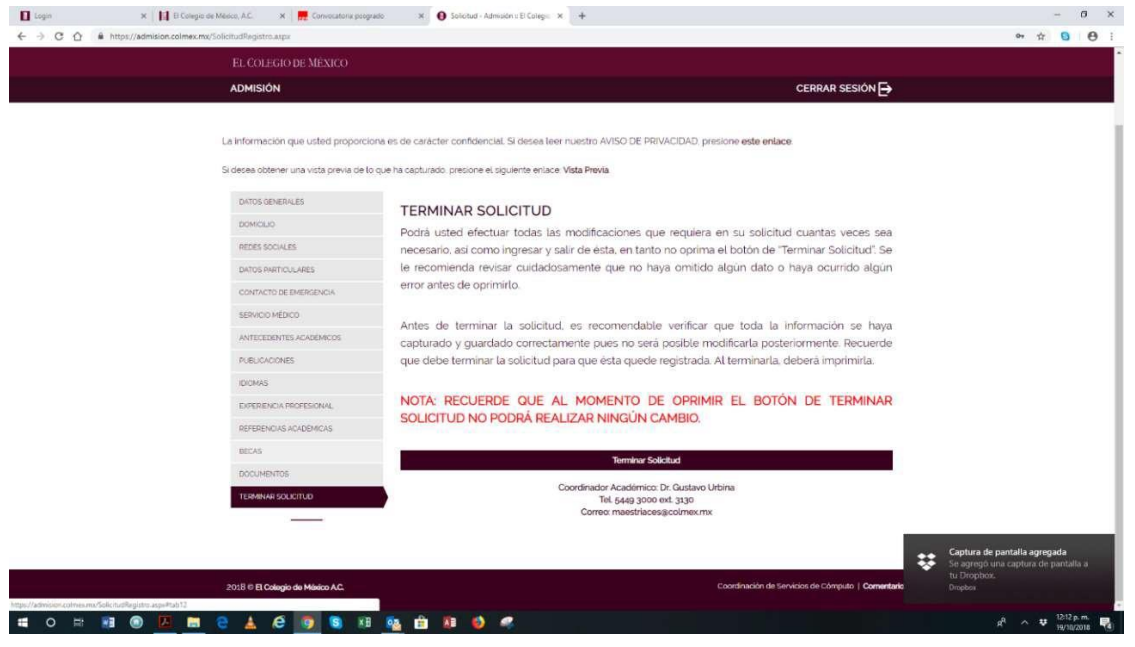